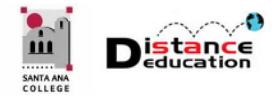

# **BLACKBOARD QUICK START: RECORDING ATTENDANCE**

**Santa Ana College Distance Education, Cesar Chavez Building Room A-101, (714) 564-6725, [DistEd@sac.edu](mailto:DistEd@sac.edu)**

# **RECORDING ATTENDANCE IN BLACKBOARD**

Attendance can be recorded in Blackboard, and an attendance report can be downloaded to Excel at the end of the semester. The Excel report can be submitted to Admissions & Records as the official attendance record for the course.

## **Access the Attendance Tool**

To access the attendance tool, open the course in Blackboard. Under the Course Management Menu, click on **Course Tools** to expand the section. Select **Online Attendance** from the menu.

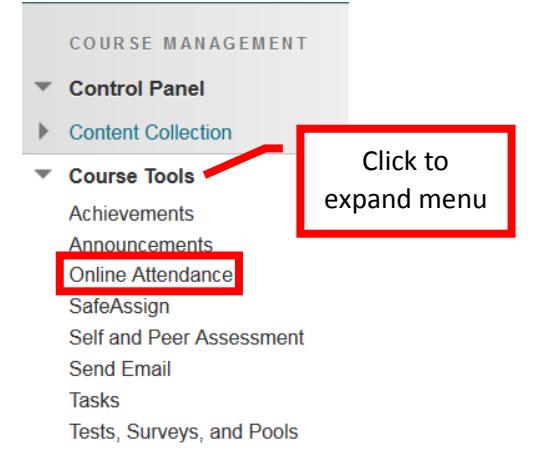

### **Attendance Home Page**

The Attendance Home page will list the class roster and will default to the current date. There are buttons on the top tool bar for **Dates Setup** – allows the instructor to enter the class meeting dates, **Seating Setup** – allows the instructor to configure a seating chart to use when taking attendance, **Attendance by Seat** – to take attendance using the seating chart, **Report** – displays the attendance report on the screen, **Export** – downloads the attendance report for the course to Excel, and **Instructions** – provides instructions on using the Online Attendance tool.

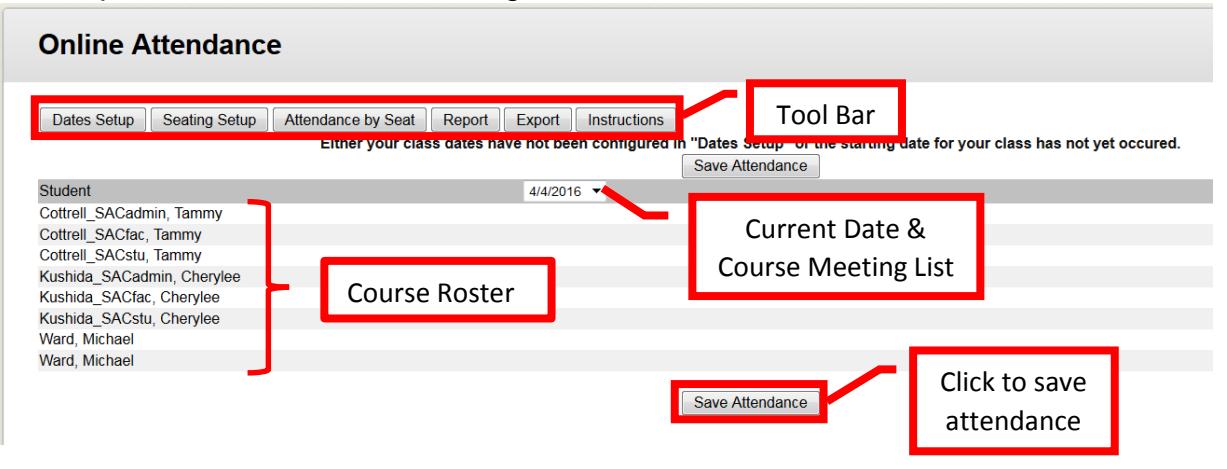

### **Enter Class Meeting Dates**

Each semester, the class meeting dates will need to be entered into Blackboard prior to using the Online Attendance tool. To enter the class meeting dates, click the **Dates Setup** button on the top tool bar.

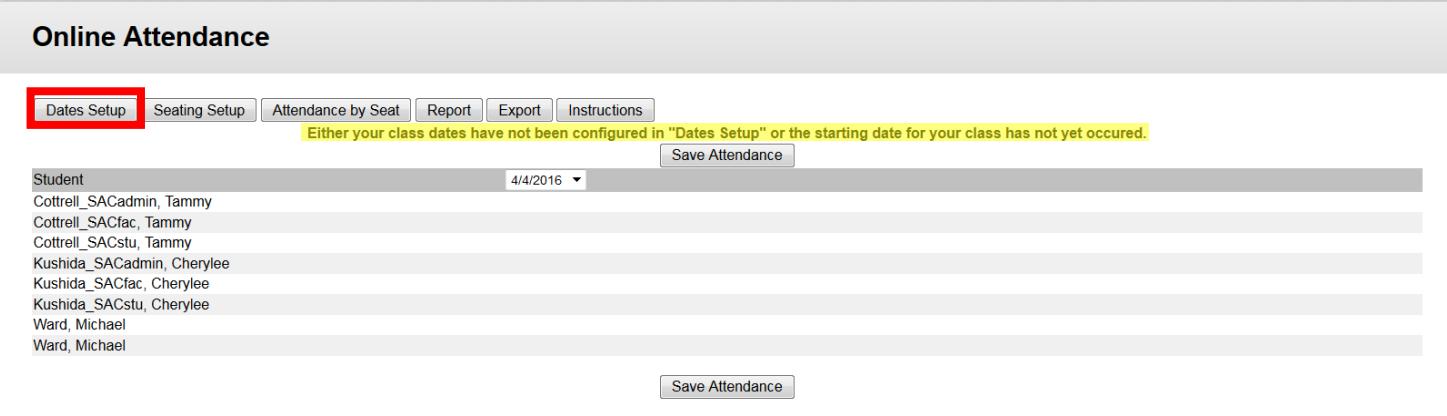

On the **Date Setup** page, use the pull down menus to select the **Start** and **End Dates for the course**. In the **Class Meets on** section, click the check box next to the day(s) of the week that the class meets to select it. To hide non-students (e.g. Instructional Assistants, Guests, Observers, etc.), click the check box to select it. Once the dates have been entered, click the **Save Settings** button to create the attendance log.

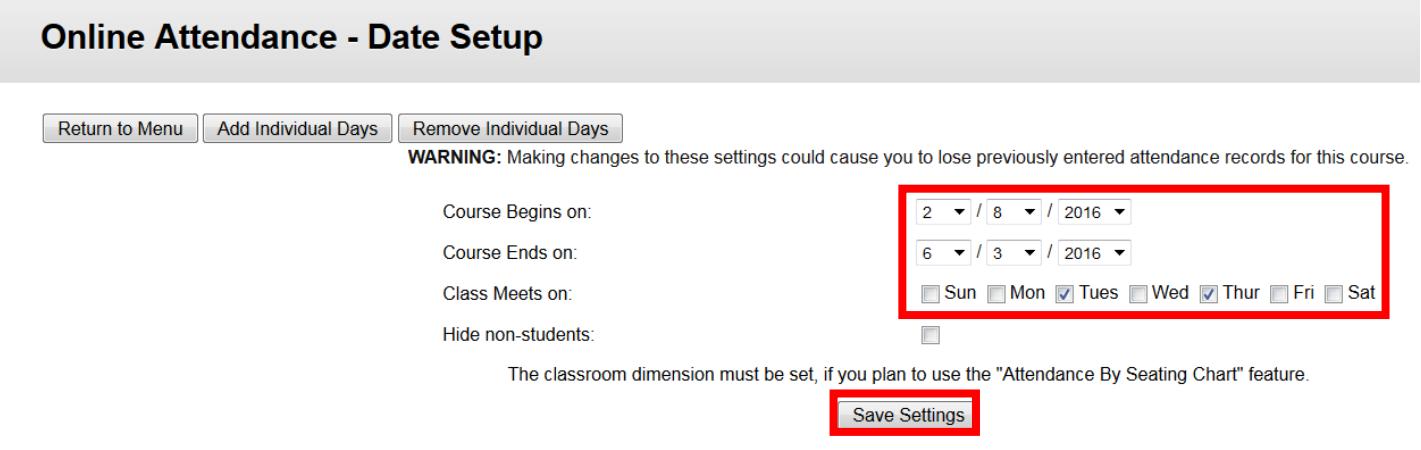

The Online Attendance tool will create an attendance record for every date within the range provided. If there are certain days that class will not be held (e.g. Spring Break, holidays, etc.), those individual dates can be removed from the attendance record by clicking the **Remove Individual Days** button on the top tool bar.

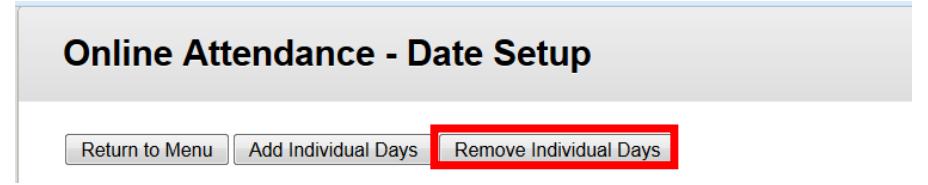

A list of all the class meeting dates will be displayed on the screen. Click the check box next to the date(s) that class will not be held, to select it. Once all of the dates have been selected, click the **Remove Selected** button at the bottom of the screen. The selected dates will be removed from the class meeting list.

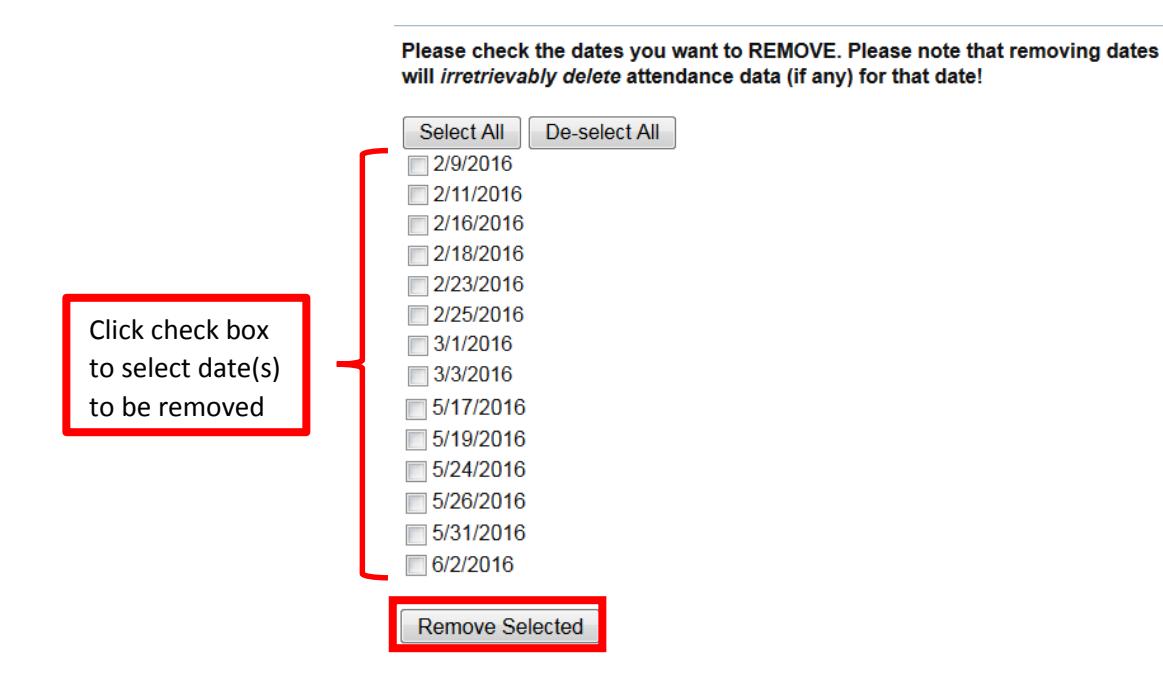

Class meeting days can also be added individually to the attendance record (e.g. field trip or special class meeting, etc.) by clicking the **Add Individual Days** button on the top tool bar. Use the pull down menus to complete the **Date to be Added** field. Once the date is selected, click the **Add Selected** button at the bottom of the screen. The selected date will be added to the attendance schedule. Repeat the process for any additional class meeting dates.

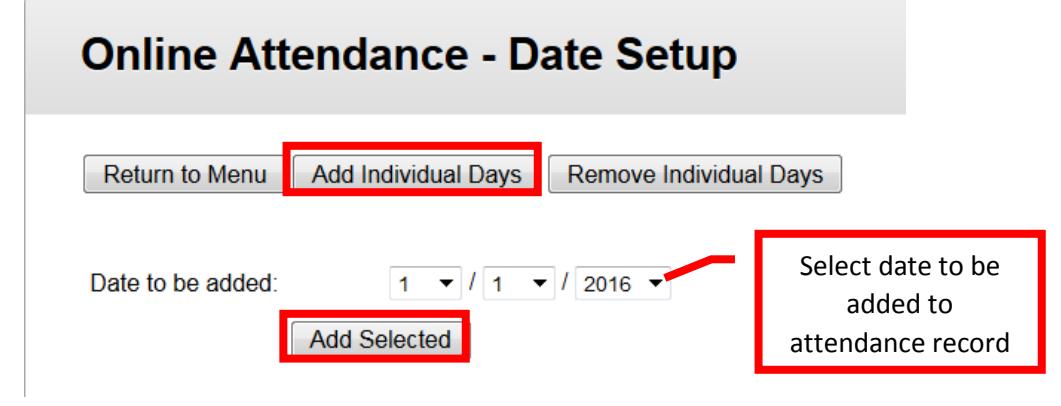

## **To Record Attendance**

Access the Attendance Tools. The date will automatically default to the current date. If attendance is being taken for a previous date, select that date from the pull down menu. The default selection is **P** (present) for all students. To mark a student absent, find the student in the roster, and click the check box next to **A** (Absent) to select it. Other attendance choices are **L** (Late), **E** (Excused Absence), and **U** (Unexcused Absence). Repeat the process for all absent students. When the attendance has been completed, click the **Save Attendance** button to record the attendance. If no students were absent, simply click the Save Attendance button. If attendance is being taken by a seating chart, click Attendance by Seat.

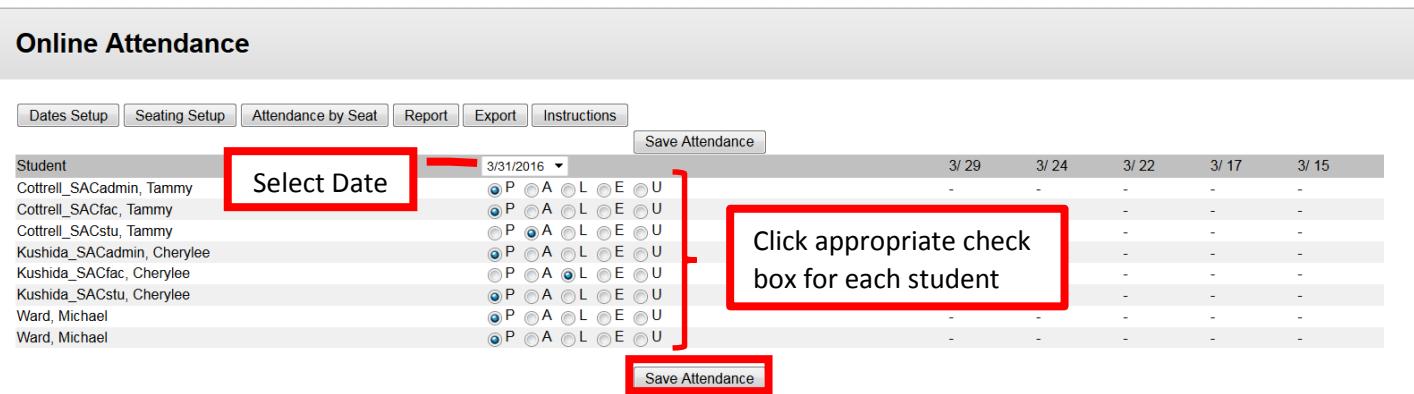

## **Add an Attendance Link on the Course Menu**

A direct link to the Attendance Tool can be added to the Course Menu in Blackboard. Adding a direct link can provide faster access to the tool for instructors. Click the **+** icon located at the top left of the course menu. Select **Tool Link** from the menu. Complete the **Name** field, and select **Online Attendance** from the pulldown menu. If students should be able to view their attendance record, click the check box next to **Available to Users** to allow student access. Then click the **Submit** button to create the tool link on the course menu.

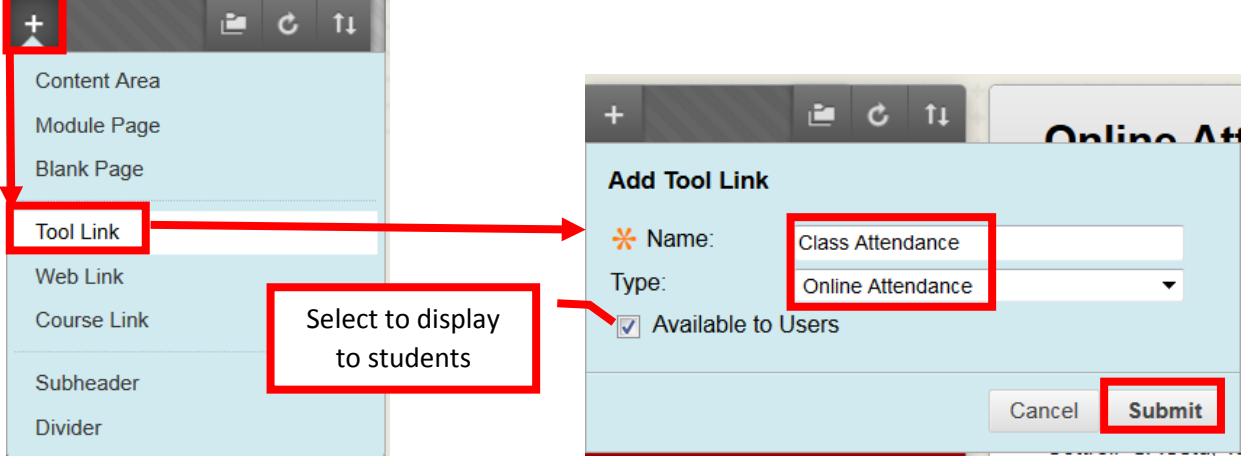

The new tool link will be added to the bottom of the course menu and may need to be reordered.

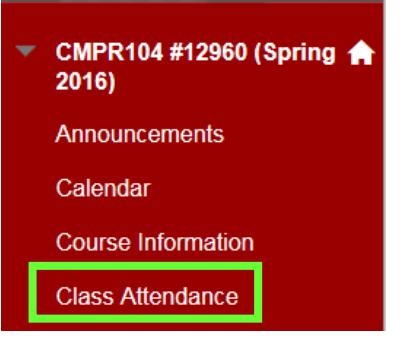

## **Run an Attendance Report**

While the Attendance Home Page will show the attendance for the previous five class meetings, Instructors can also run an attendance report for the course. To run an attendance report, click the **Report** button on the top tool bar. The Attendance report will display on the screen.

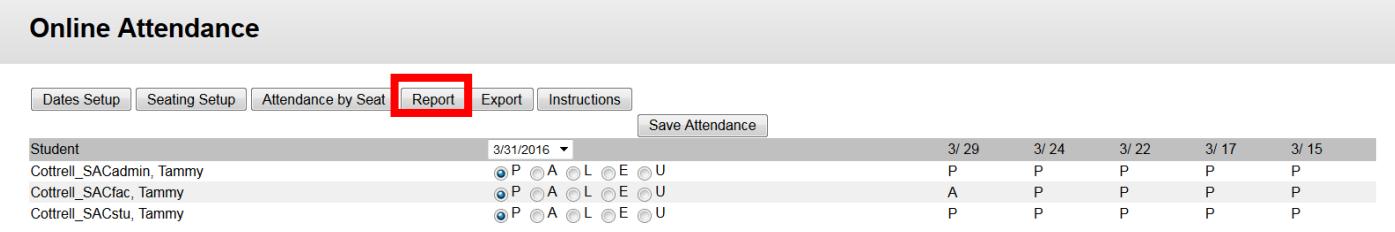

The attendance report will show the student names, and the total recorded attendance for each category (P, A, L, E, U). To see the specific attendance record for a particular student, click on the student's name in the report. A detailed attendance record will be displayed for the selected student. If a dash (-) is displayed for any date, it indicates that no attendance was recorded for that student on that date.

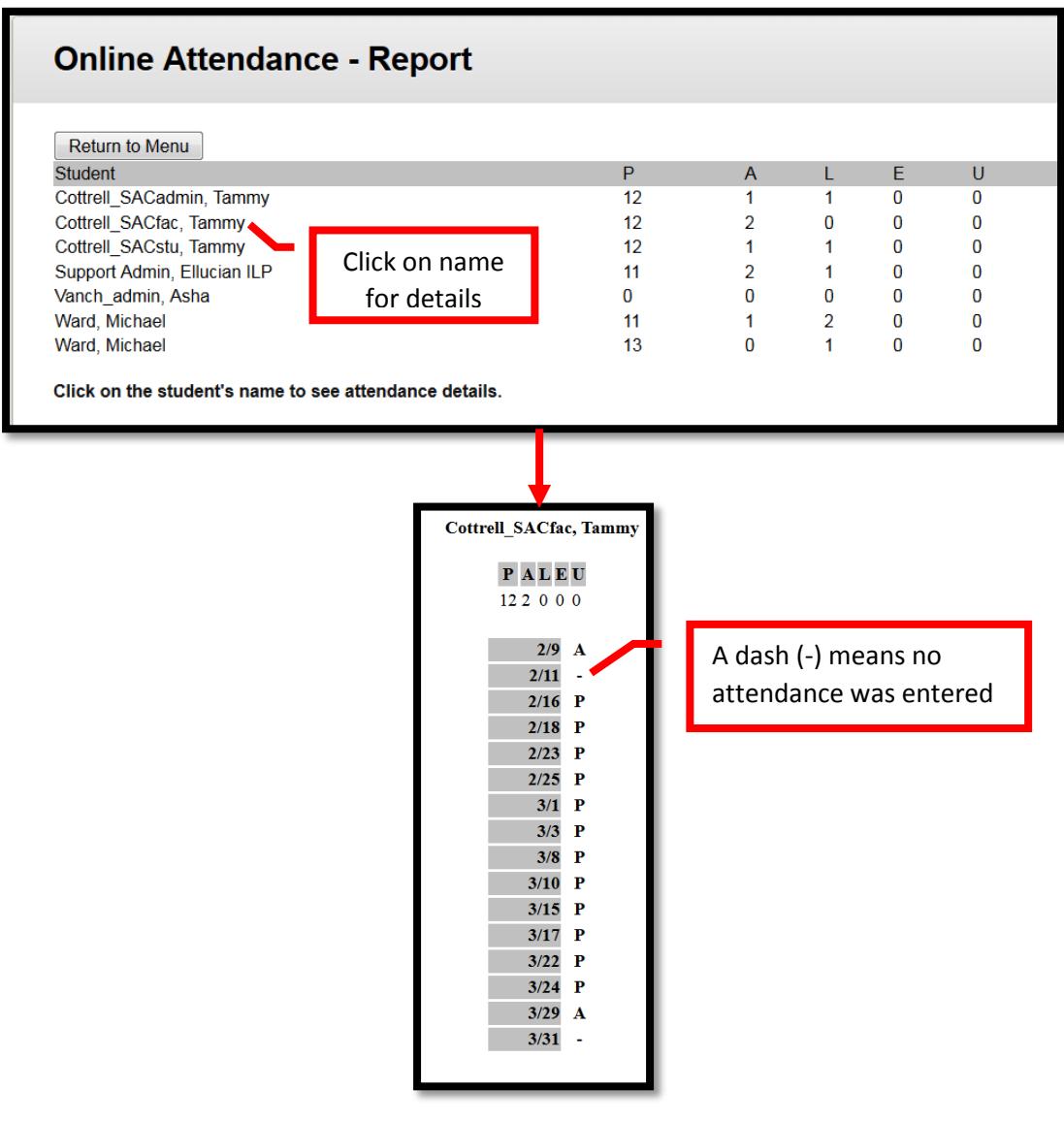

### **Student Attendance View**

Students can also view their own attendance record in the course, if the Attendance Tool link was made available to users on the course menu. Students will only be able to view their own attendance record, which will include the detailed attendance by class meeting.

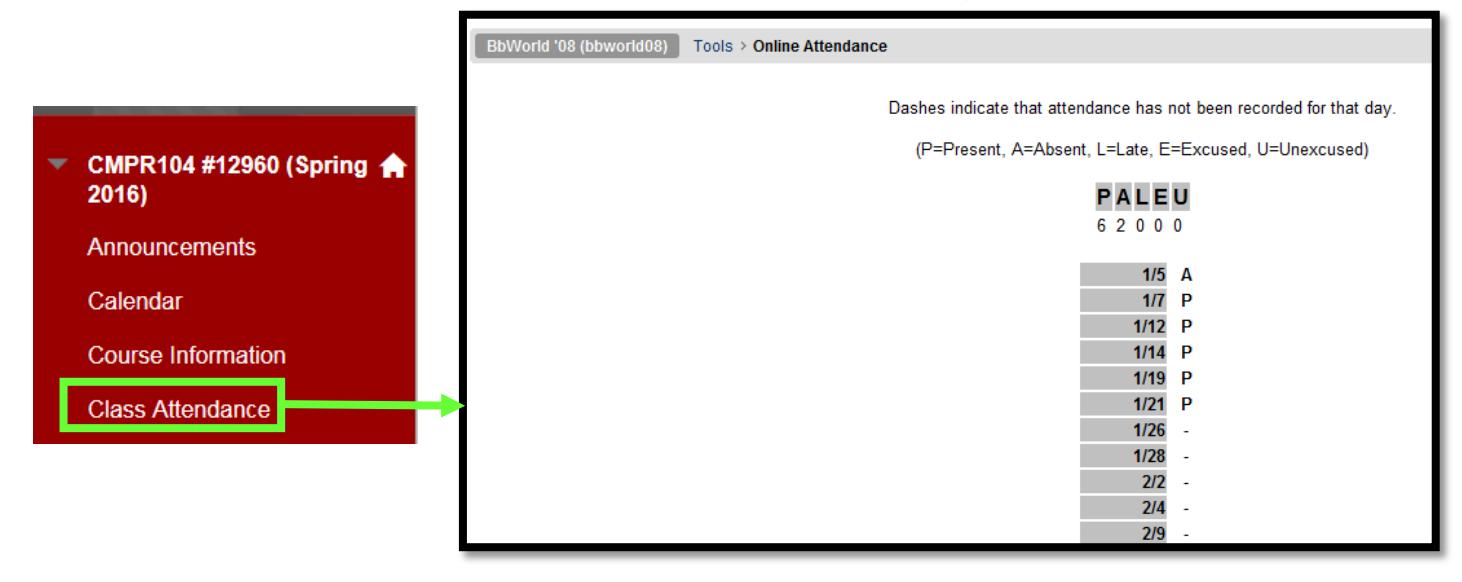

### **Export Attendance to Excel**

Instructors can export the class attendance record to Excel. Click the **Export** button on the top tool bar.

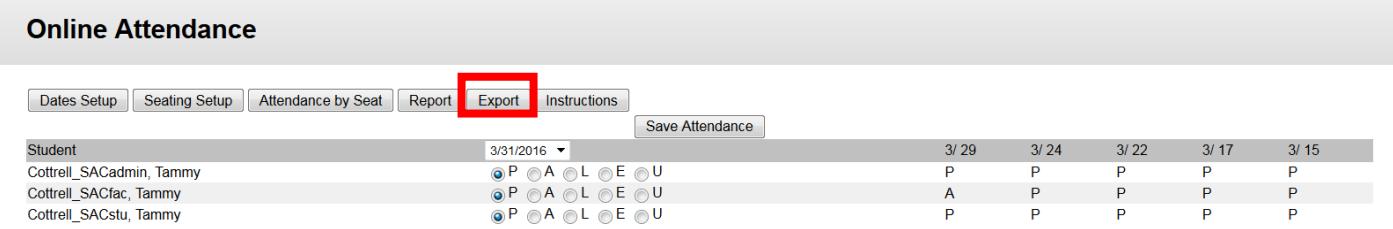

A dialog box will ask the instructor to select an action. Click the check box next to **Open with Microsoft Excel** to select it, then click **OK** to continue. The file can also be saved directly to the computer.

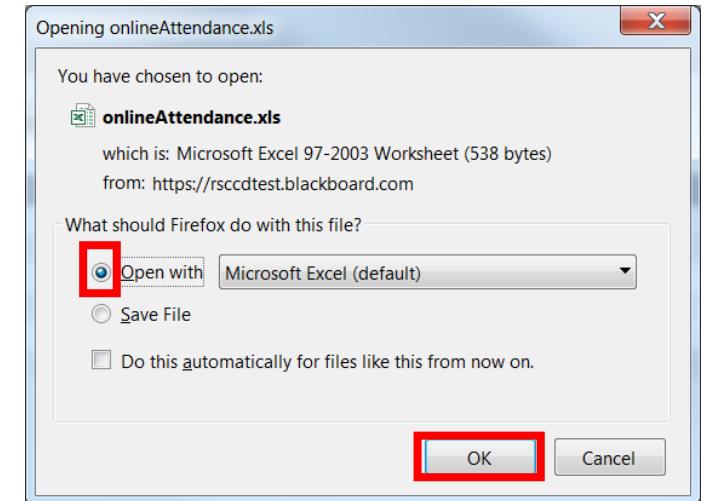

If any system message boxes appear while the report is opening in Excel, click **Yes** to continue through the process. The report will open in Excel and will contain the student names, the class meeting dates, and the attendance record for each student. It may require some formatting, to achieve the desired appearance. Any cell with "Null" indicates that no attendance was recorded for the student on that date. **Admissions & Records requests that the instructor's name, course name and section number be added to the Excel report, as well as the attendance code key.** The file can be saved and submitted to Admissions & Records as the official attendance record, once the course has ended.

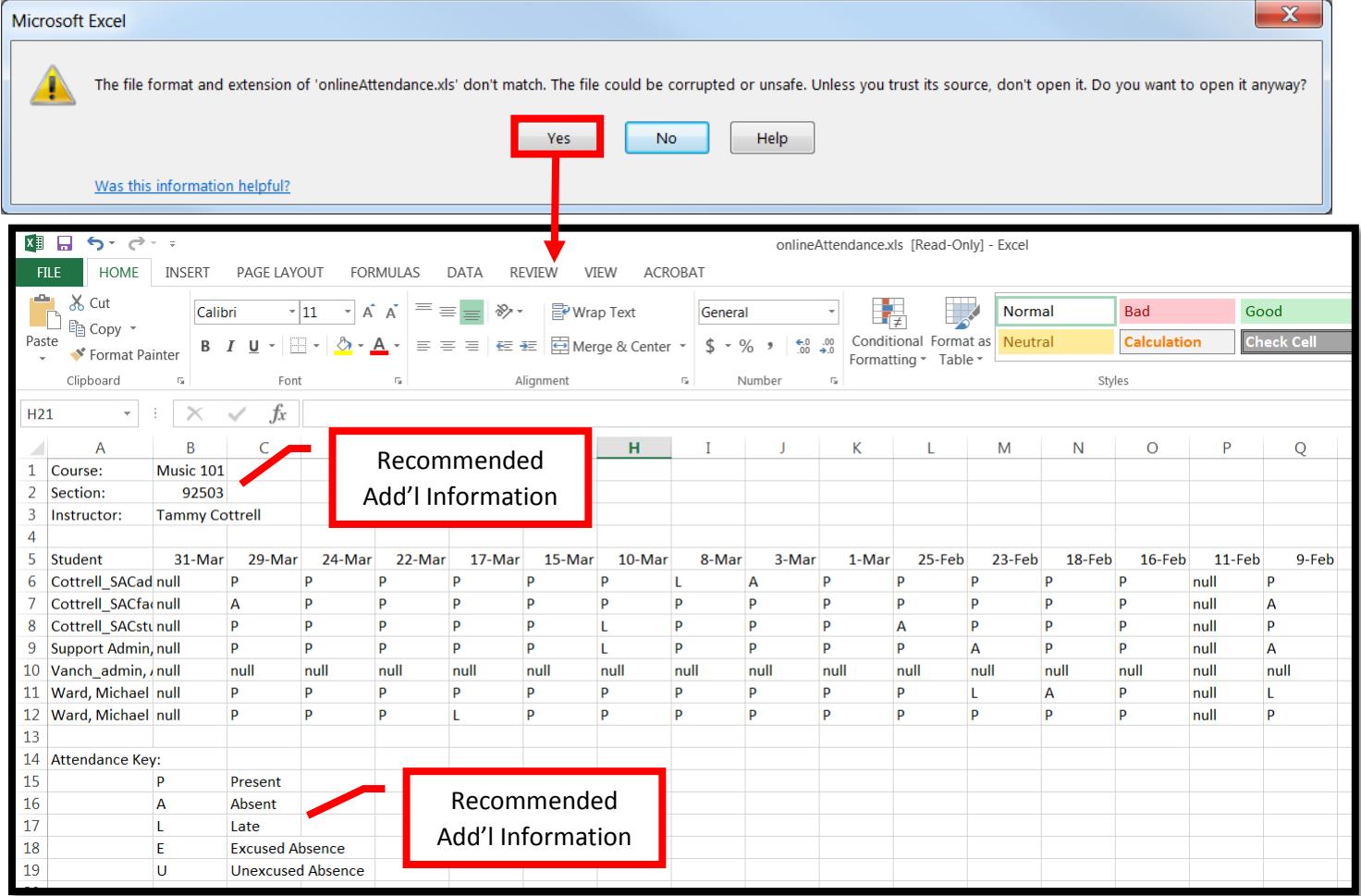